## **CLICK&PLEDGE**" A better way to do good."

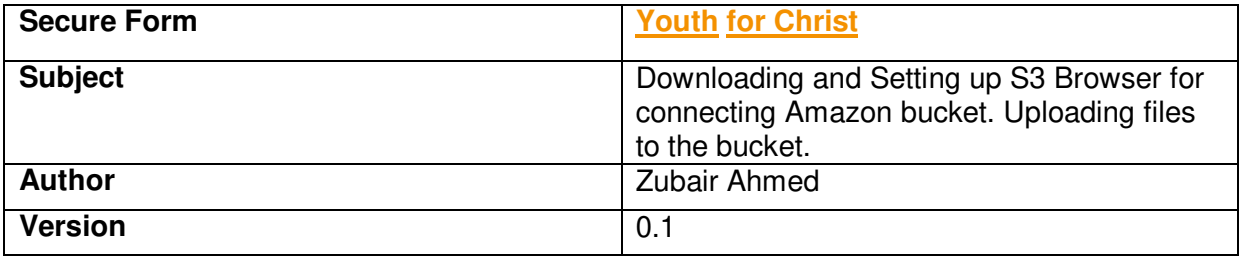

### **Index**

- 1. Setting up S3Browser for accessing assigned directories.
- 2. Adding details to CSV files

### **1. Downloading S3 Browser:**

a. Visit<http://s3browser.com/>and click on download button to get the setup file. Save it on your local drive.

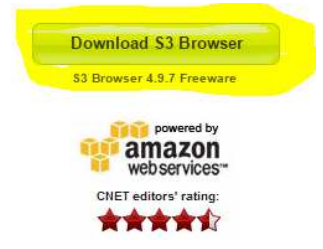

- b. Go to the same location of your local drive where you have saved the setup file and double click on the setup file "s3browser-4-9-7.exe" which will start the installation process.
- c. When you double click, it will confirm if you are ready to run this installation file. Please click on [Run].
- d. Then the system security will also check for access rights to install and "User Access Control" dialog box appears. Please click on [Yes] to proceed.
- e. S3 Browser installation process starts. Please follow the on screen instructions to complete the installations.
- f. Once the setup and is done and after you click [Finish] the S3 Browser program ask to setup an Account.
- g. On Account setup dialog box please fill all the highlighted information provided by Click&Pledge as shown in below screen. Then click [Add Account].

### **Copyright © 2000 - 2015 Click & Pledge. All rights reserved.**

# CLICK&PLEDGE" A better way to do good."

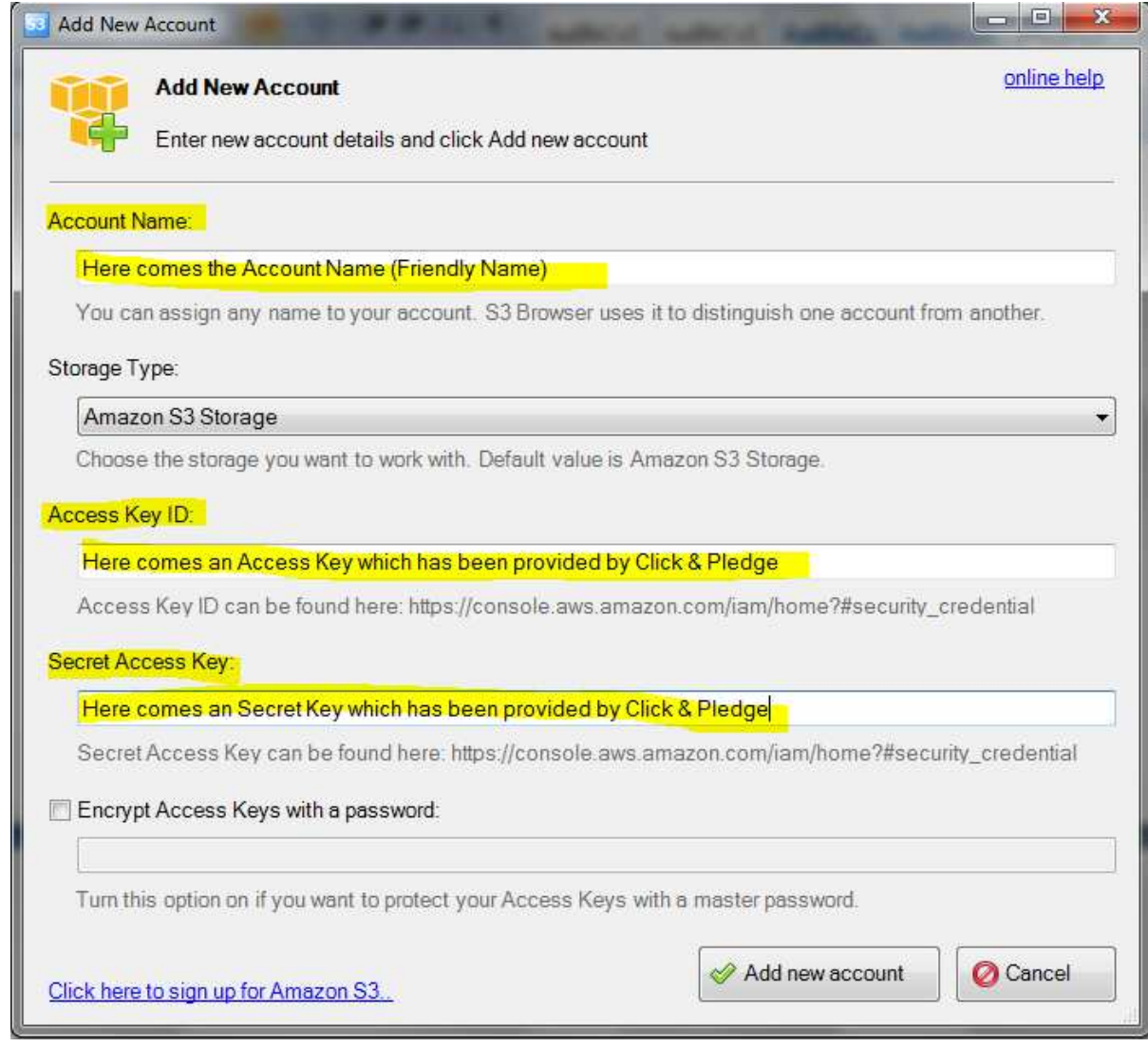

h. If all your given details are correct, then the account will be added and the program will check for an Amazon Bucket List. Though you won't having access to the list, an alert pops up asking for adding an "External Bucket". Click on [Yes] to add.

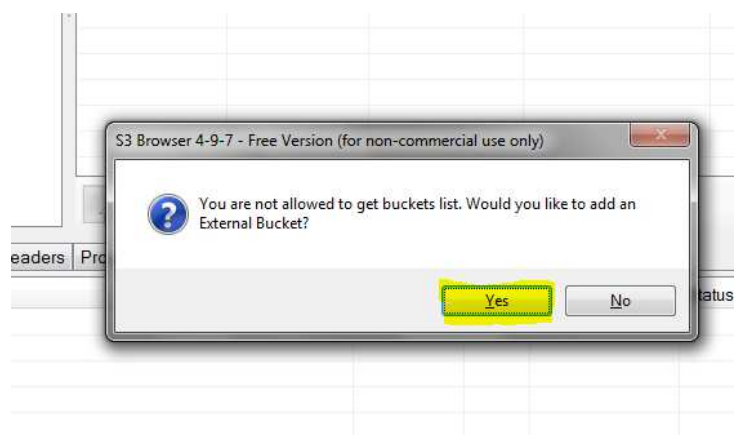

### **Copyright © 2000 - 2015 Click & Pledge. All rights reserved.**

Disclaimer: This copy of the document is a property of Click & Pledge and cannot be used or reproduced by any other person or the company without company approval. This How to guide is created only for a particular title and which may contain certain limitations. Any unauthorized reproduction of this document is subject to legal action;

# CLICK&PLEDGE" A better way to do good."

i. Next, one more dialog box pops up asking for your assigned directory location. Please paste the "Bucket Name" provided by Click&Pledge.

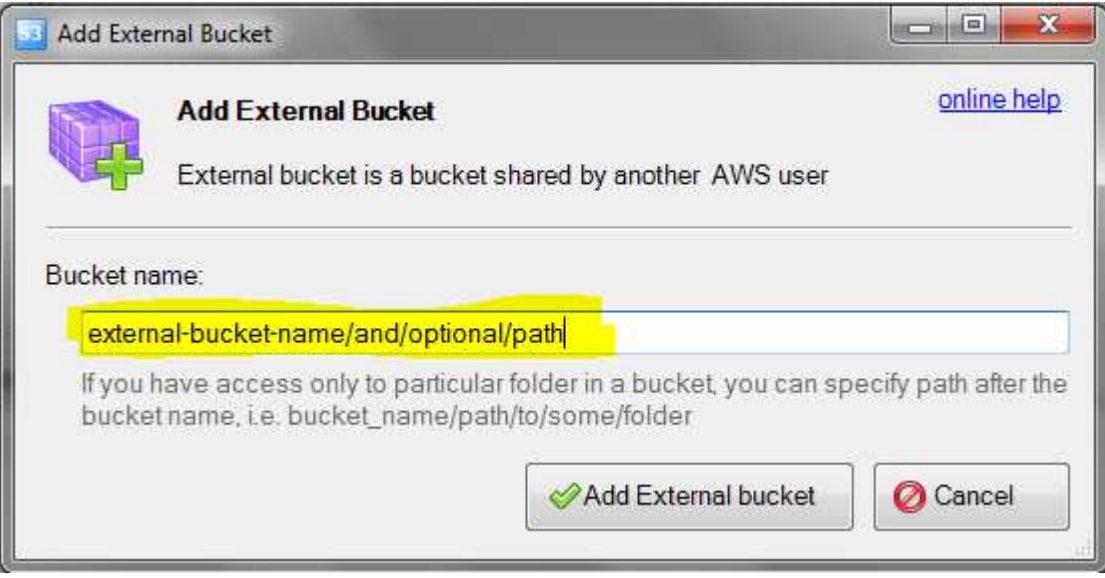

Your S3 Browser is ready and will list two of CSV files.

NOTE: You don't have permissions to delete the files, but you can download the CSV file, make the changes and upload. Because you don't have delete permissions but can overwrite the files.

### **Copyright © 2000 - 2015 Click & Pledge. All rights reserved.**